**JOIN UKCP ONLINE – Step by Step Guide / Full-Clinical Member**

- **1. Join online**
- **2. How to create an account**
- **3. Apply via your account**
- **4. Applying as: Full-Clinical Member**
- **5. Start your application**

#### **1. Join online**

• Press **Join online** link.

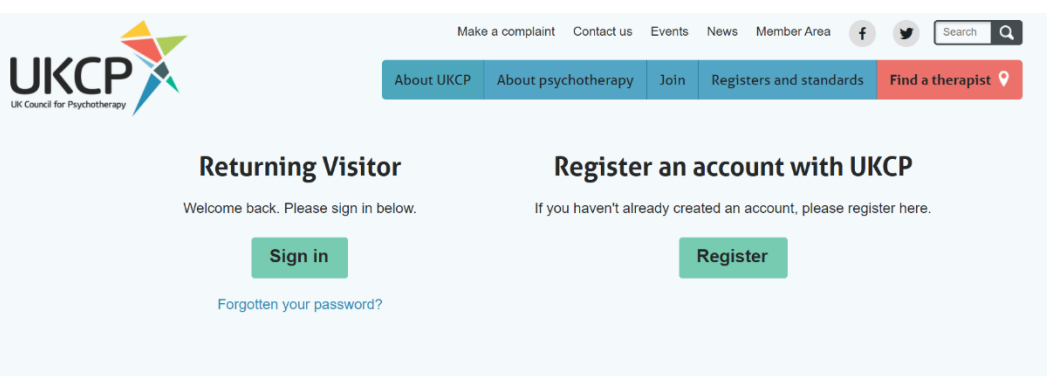

• **You need to apply online via your UKCP account.**

**Sign in as a Returning Visitor** using your **email address as a Username** and a password which you have created. If you have forgotten your password, your password can be reset. Press "Forgotten your password?" link and create a new password via a link sent to you by email.

#### **Returning Visitor**

**Sign in as a returning visitor:** If you are a current member of UKCP wishing to upgrade/change their membership grade

**Sign in as a returning visitor:** If you created your UKCP account already in the past

**Create an account with UKCP as a New Visitor** your **email address will be used as a Username** and a password you need to create.

#### **Register an account with UKCP**

**Create your account with UKCP as a New Visitor:** If you did not create one in the past

#### **2. How to create an account**

# **UKCP Portal Registration Form**

Create an account to apply for UKCP membership or access certain areas of our website. If you have already created an account, please log in. Passwords must be at least 8 characters long and must contain a combination of letters and numbers.

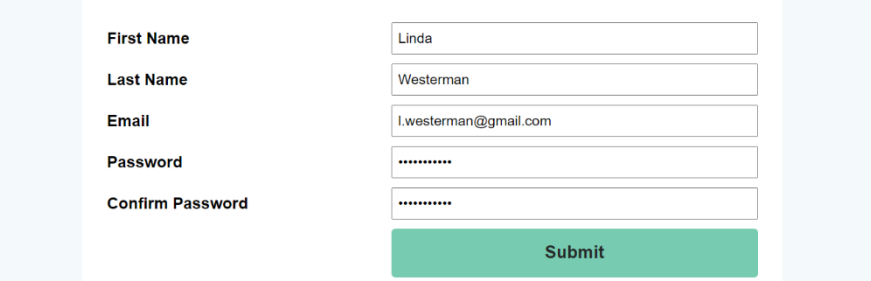

- Enter your First name and Last name.
- Enter your email address. **This email address will be your Login Username.**
- Create and confirm your password. **Remember your password.**

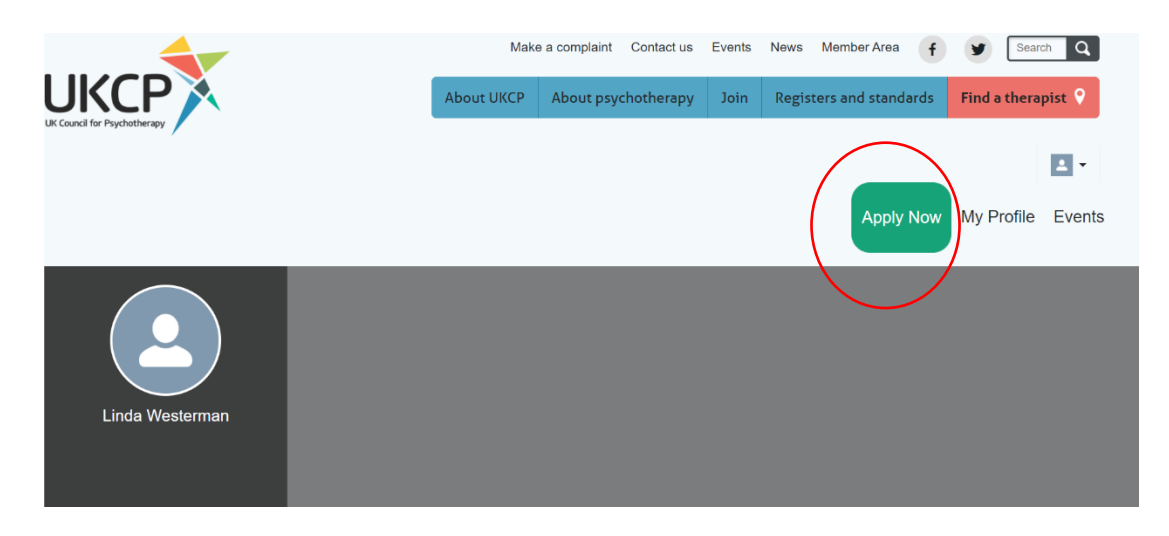

- After creating your account as a new visitor or accessing your account as a returning visitor, you can **apply online by pressing the green button** on the right-hand side corner "Apply Now"
- **Start your application process** by choosing a correct membership grade in drop-down menu

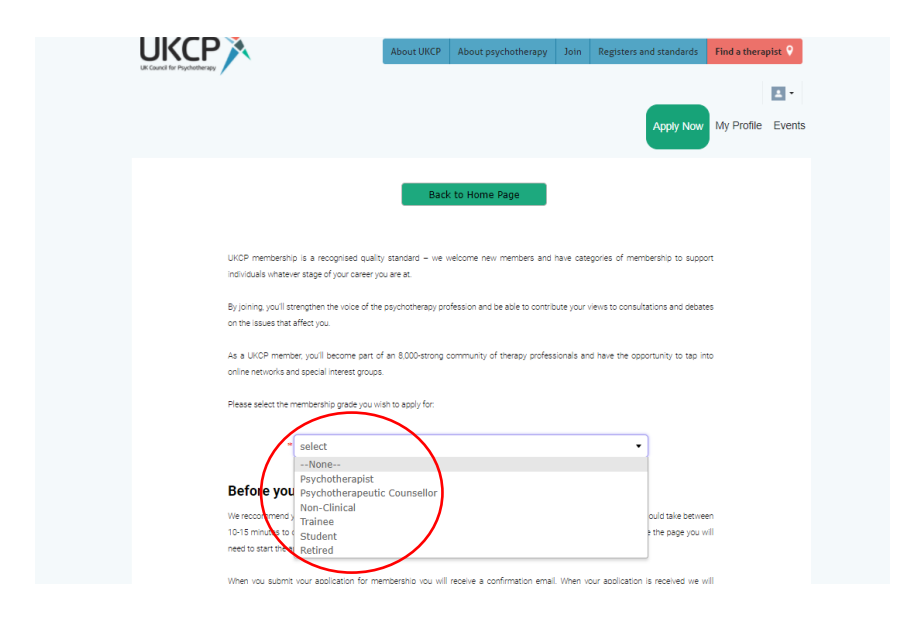

• **Choose** from the drop-down menu **a membership grade** you are applying for

**4. Applying as: Full-Clinical Member**

(Psychotherapist or Psychotherapeutic Councellor)

- Before you start your application, get acquainted with **the full clinical membership grade requirements**
- After **verifying your eligibility** press next

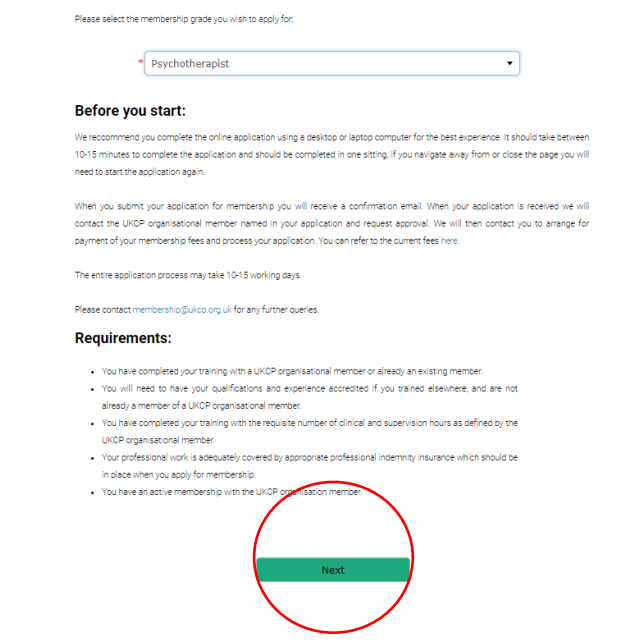

- **Fill all necessary application fields Fields with an asterisk are mandatory**, without completing them, you cannot submit the application
- **Press next**

# **5. Start your application**

### **1st Page of the application**

![](_page_5_Picture_50.jpeg)

### **2nd Page of the application**

**1. Select the UKCP organisational member through which you are joining from the drop-down list**

ò,

![](_page_5_Picture_51.jpeg)

#### **Confidential Address**

![](_page_6_Picture_27.jpeg)

\* Would you like a Find a Therapist profile on the UKCP Find a Therapist directory?  $\boxed{\mathcal{J}}$  Yes $\boxed{\phantom{0}}$  No

if you would he your grofie to be digityed on our First a Theragict' search function, you can add a gractice location that will be violine.<br>To the gubits on our First a Theragict' directory. Once your application is approv

#### **Practice Location**

![](_page_6_Picture_28.jpeg)

## **4th Page of the application**

• **You need to have the indemnity insurance in place before you apply for your Full-Clinical membership with UKCP**

![](_page_7_Picture_16.jpeg)

### **5th Page of the application**

- **Submit your application**
- **Once your application has been successfully submitted, you will receive an email notification confirming the next steps of the application process**

![](_page_8_Picture_20.jpeg)